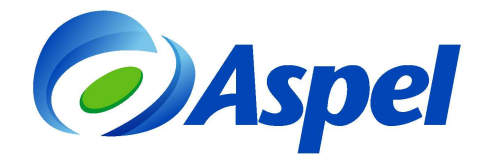

# **Emite recibos electrónicos con Aspel-NOI 7.0**

Aspel-NOI 7.0 se encuentra preparado para emitir Comprobantes Fiscales Digitales por Internet (CFDI) de los recibos de nómina, para dar cumplimiento a la reforma fiscal 2014. Para comenzar a emitir recibos electrónicos se debe realizar lo siguiente:

- 1. Preparar el sistema para emitir recibos electrónicos.
- 2. Definir los datos obligatorios del trabajador.
- 3. Realizar el cierre de la nómina.
- 4. Consultar recibos y timbrarlos.

A continuación se explican los pasos de forma detallada:

#### **1. Preparar el sistema para emitir recibos electrónicos.**

- Ingresar a menú **Configuración / Parámetros del sistema** y realizar la configuración de:
	- **a) Datos de la empresa.** Se deben capturar los datos de Razón social, Registros patronales y Domicilio fiscal que correspondan a la empresa que emite los recibos electrónicos, como lo son: Registro Federal de Contribuyentes (RFC), el Régimen fiscal, Lugar de expedición, entre otros. Los datos marcados en rojo son obligatorios.

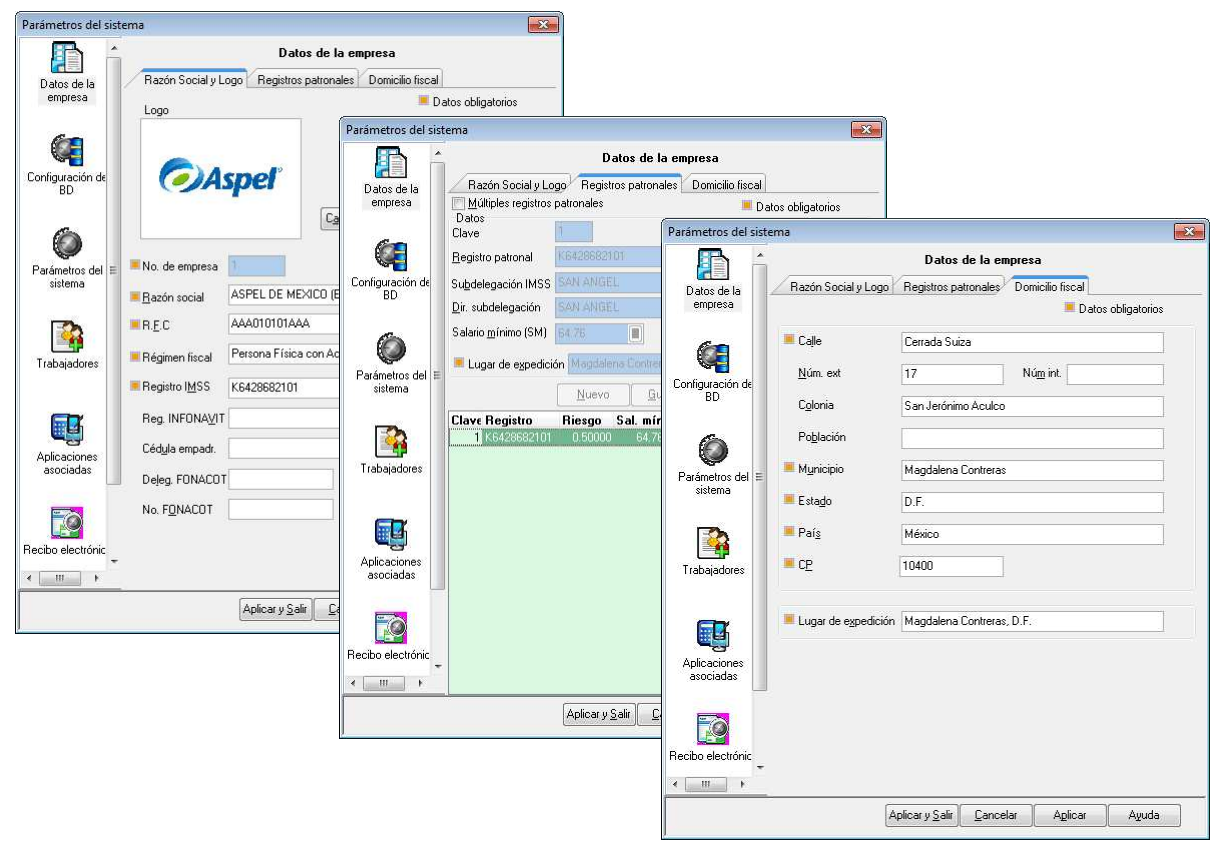

Figura 1. Datos de la empresa.

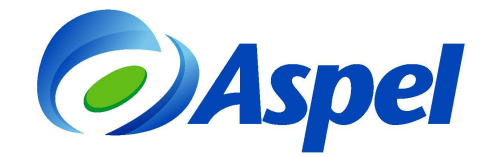

#### **b) Recibo electrónico**

• **Generales**. En esta sección, se define el Certificado de Sello Digital, este es un dato que asigna el SAT a cada Contribuyente, si no se cuenta con él, ingresar a la página: http://www.sat.gob.mx/sitio\_internet/e\_sat/comprobantes\_fiscales/15\_15564.html

El Certificado de sello digital está formado por un archivo con extensión \*.cer, la llave privada \*.key, y una contraseña. Estos datos se deben indicar en los primeros campos.

En el campo "Serie", Aspel-NOI asigna por omisión la palabra "NOMINA", pero ésta puede ser personalizada con una letra de tal manera que permita identificar el tipo de documento. La serie es informativa y puede ser A, o cualquier letra.

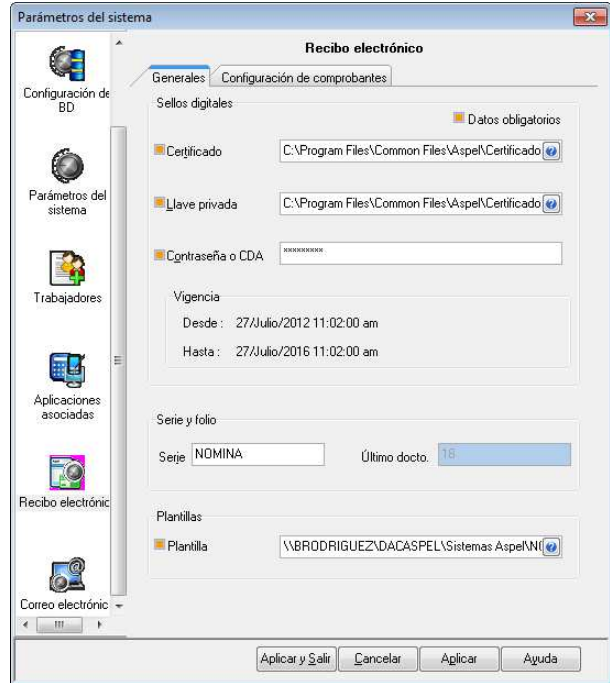

Figura 2. Configuración de certificados para emitir recibos electrónicos.

- **Configuración de comprobantes**.
	- **Servicio de timbrado.**

#### **En el campo Usuario, se debe indicar el RFC emisor. En Contraseña, debes indicar**:

- i. Si se contrató Aspel-NOI 7.0 en renta, el Código de activación del sistema.
- ii. Si se adquirió el paquete de timbres de Aspel Sellado CFDI, se debe indicar la Contraseña del Escritorio de servicios en aspel.com que adquirió Aspel Sellado CFDI.

Si no cuentas con el servicio Aspel-Sellado CFDI, contrátalo desde www.aspel.com/timbrado.

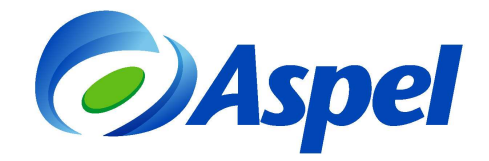

Al terminar la captura se debe hacer clic en "Probar conexión" y posteriormente "Firmar contrato", mismo que se debe leer y aceptar. Para esto se debe estar conectado a Internet y con ello comprobar una correcta configuración.

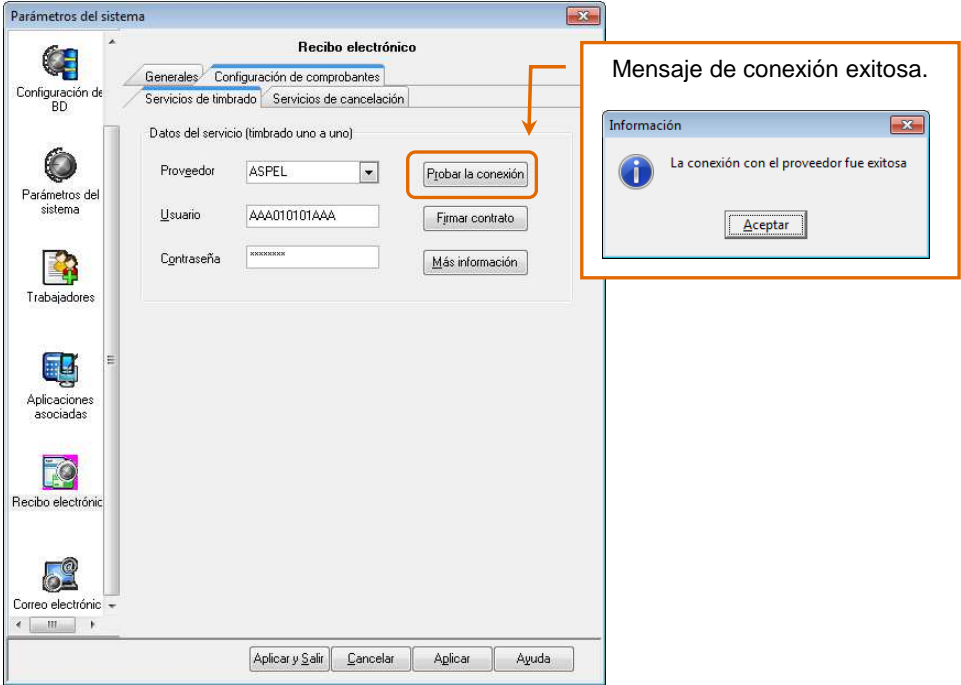

Figura 3. Prueba de conexión del servicio de timbrado.

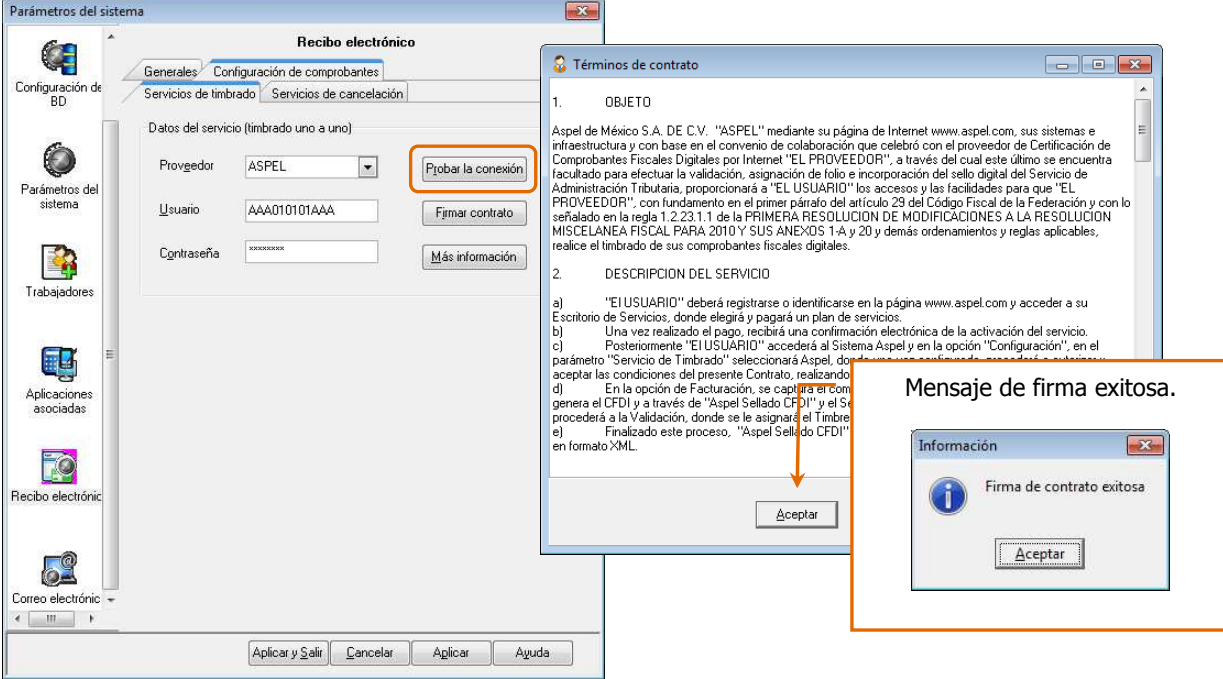

Figura 4. Firma de contrato del servicio de timbrado.

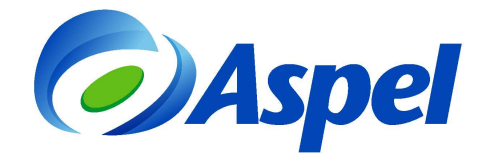

**Servicio de cancelación.**

#### **En el campo Usuario, se debe indicar el RFC emisor. En Contraseña, debes indicar**:

La Contraseña del Escritorio de servicios en aspel.com que adquirió Aspel Sellado CFDI.

Dichos datos deben ser capturados y posteriormente se realiza una prueba de conexión.

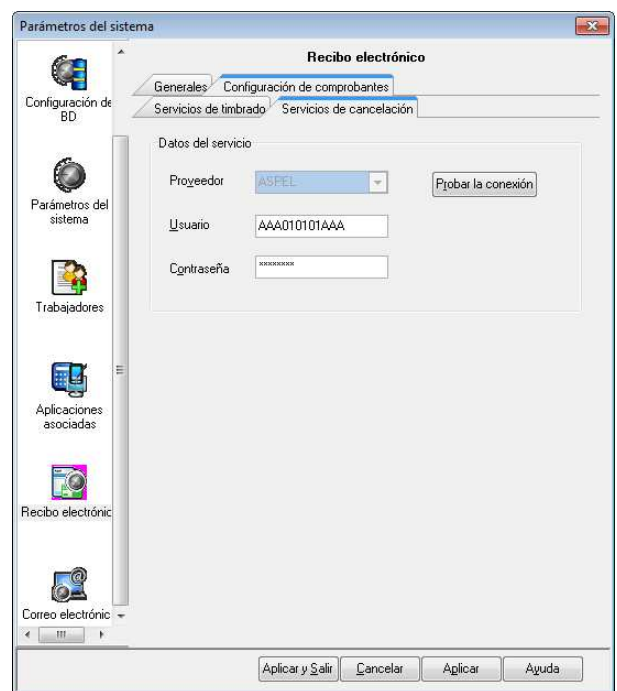

Figura 5. Configuración del servicio de cancelación de recibos electrónicos.

**c) Correo electrónico.** En esta sección se debe configurar la cuenta de correo electrónico para enviar automáticamente los comprobantes. Es importante indicar la empresa que ofrece el servicio de correo, por ejemplo Hotmail, el sistema a partir del Proveedor seleccionado sugiere la configuración, en los campos de "Usuario" y "Contraseña" se deben definir los datos de la cuenta creada que va a enviar los correos y la contraseña respectiva.

Si se desea que el correo se envíe automáticamente al trabajador después de generar el comprobante se debe habilitar la opción "**Envío automático de CFDI a los trabajadores que tengan configurado su correo**".

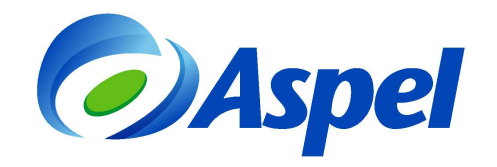

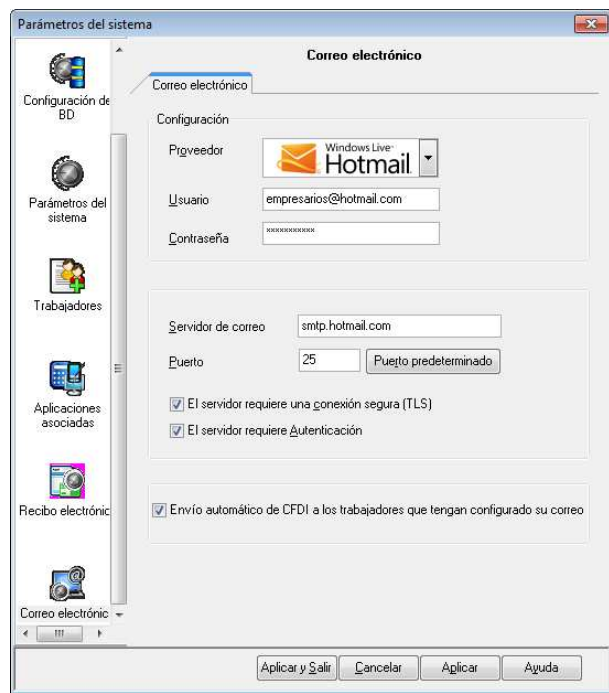

Figura 6 Configuración de correo electrónico para el envío de recibos electrónicos.

- Ingresar a menú **Configuración / Parámetros de la nómina** y definir:
	- **Periodicidad.** En este campo se debe indicar cada cuando se realiza el pago de la nómina, por ejemplo: catorcenal, quincenal o mensual.

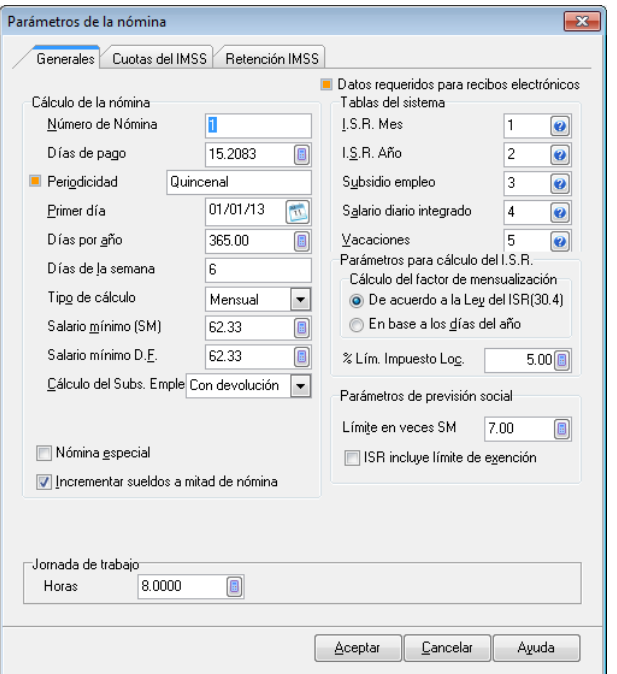

Figura 7. Definición de la periodicidad de la nómina.

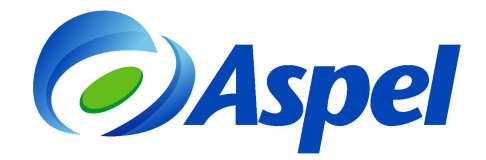

- Ingresar a menú **Archivo / Percepciones y Deducciones** y definir:
	- **Clave SAT.** Indica en este campo la clave que corresponda a la Percepción / Deducción según el catálogo publicado en el portal del Sistema de Administración Tributaria (SAT):

http://www.sat.gob.mx/sitio\_internet/asistencia\_contribuyente/principiantes/com probantes\_fiscales/66\_26019.html

Aspel-NOI 7.0 incluye la "Ayuda de claves SAT", que permite asignar la clave que corresponda al concepto de acuerdo al catálogo definido por la autoridad:

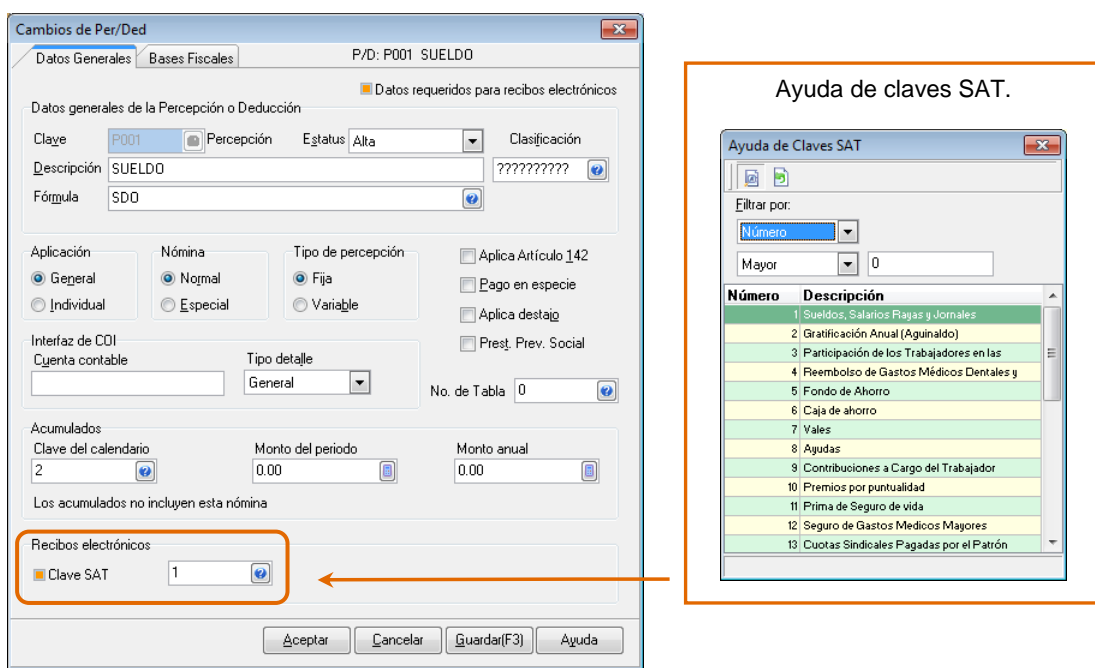

Figura 8. Configuración de la clave SAT que corresponde a la percepción.

**Importante**: Para la Deducción del Subsidio para el empleo (D100) se debe asignar la Clave SAT correspondiente al número 4. Llamada "Otros"

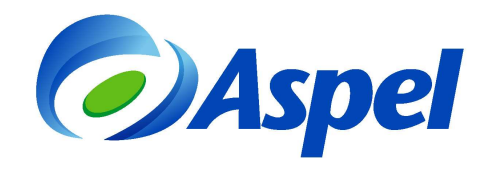

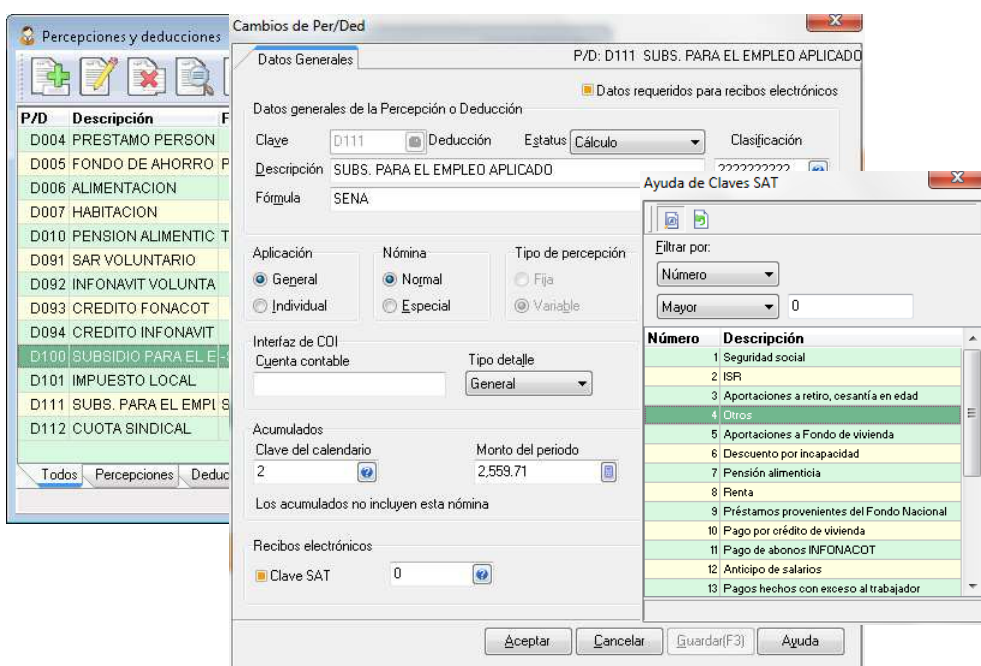

Figura 9. Configuración de la clave SAT para el Subsidio para el Empleo.

# **Definir los datos obligatorios del trabajador.**

• Ingresar a menú **Archivo / Trabajadores / Catálogo de trabajadores** y validar lo siguiente:

Comprobar en "Datos generales" que se encuentre definido el RFC y la CURP del trabajador en sus respectivos campos, así como en la sección "Datos personales" el campo de País.

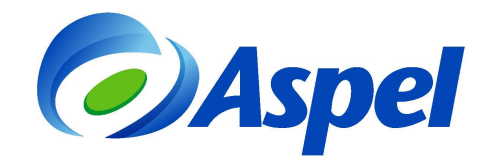

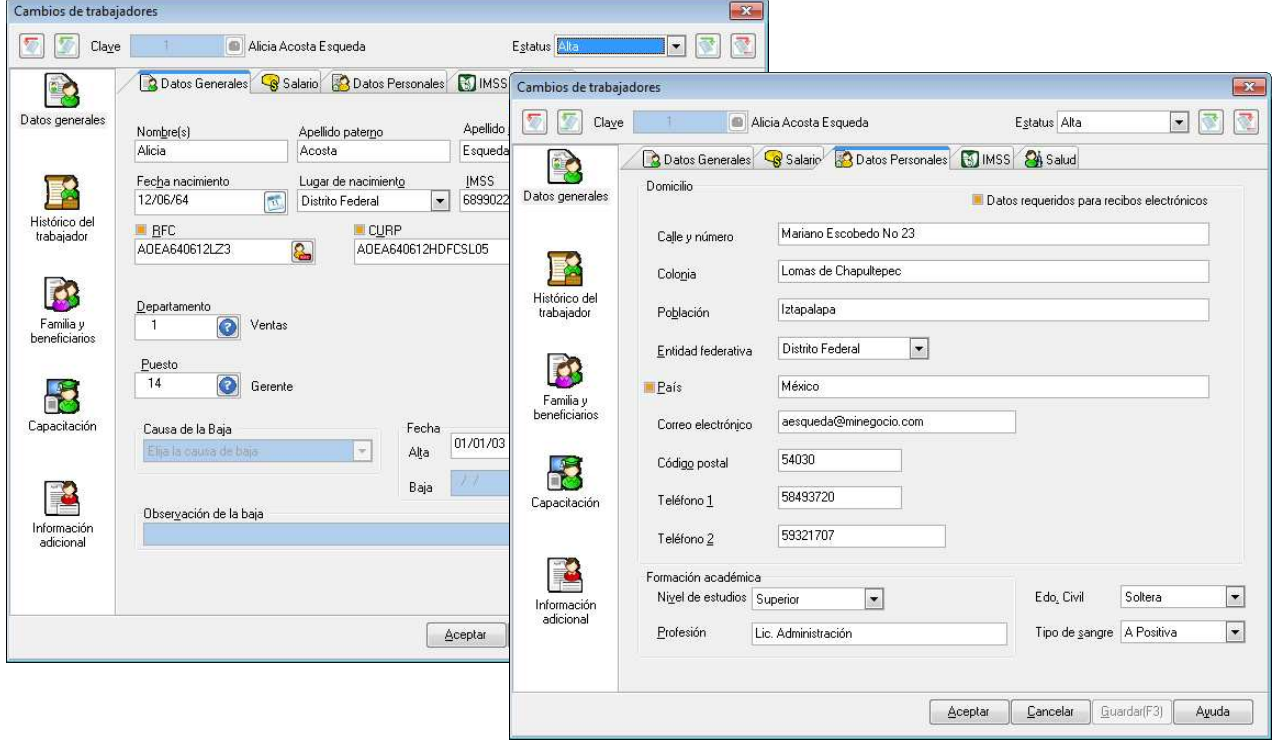

Figura 10. Campos obligatorios en trabajadores.

## **2. Cierre de la nómina**

• Ingresar a menú Archivo / Administrador de periodos, seleccionar la nómina en la que se<br>generarán los recibos electrónicos y presionar el botón<br>france de mómina", que "Cierre de nómina", que generarán los recibos electrónicos y presionar el botón consiste en auditarla o inhabilitarla para realizar cambios. Antes de realizar este proceso, es conveniente tener la seguridad de que los datos de los trabajadores son correctos. Posteriormente dar doble clic sobre la nómina para consultarla.

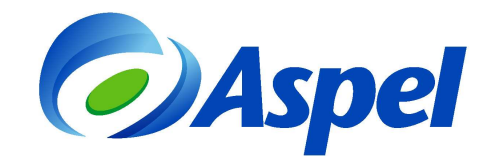

|                      | Administrador de periodos, ultima nómina: 15/Ene/14 | $\mathscr{D}$ and $\mathbb{E}_2$ and $\mathbb{C}$<br>Directorio de trabajo: BRODRIGUEZ:C: VPROGRAM FILES VCOMMON FILES VASPEL VSistemas AspelV |             | contraseña del usuario administrador.<br>Inhabilitar cambios en nómina<br>$\mathbf{x}$ |
|----------------------|-----------------------------------------------------|----------------------------------------------------------------------------------------------------|-------------|----------------------------------------------------------------------------------------|
| Periodo              | Estado                                              | Número de nómina                                                                                                    | Perio       | Al inhabilitar la nómina, ya NO podras<br>realizar cambios en ella. ¿Deseas            |
| □ Año: 2014          |                                                     |                                                                                                    |             | continuar?                                                                             |
| 15/01/14             | Cerrado                                             | 25                                                                                                    | <b>Ouir</b> |                                                                                        |
| $A\tilde{p}$ o: 2013 |                                                     |                                                                                                    |             |                                                                                        |
| 31/12/13             | <b>Abierto</b>                                      | 24                                                                                                    |             | Clave del administrador<br><b>XXXXXX</b>                                               |
| 15/12/13             | Abierto                                             | 23                                                                                                    |             |                                                                                        |
| 30/11/13             | Abierto.                                            | 22                                                                                                    |             | Cancelar<br>Ayuda<br>Aceptar                                                           |
| 15/11/13             | Abierto                                             | 21                                                                                                    |             |                                                                                        |
| 31/10/13             | <b>Abierto</b>                                      | 20                                                                                                    |             |                                                                                        |
| 15/10/13             | Abierto                                             | 19                                                                                                    |             |                                                                                        |
| 30/09/13             | Ahierto                                             | 18                                                                                                    |             | N                                                                                      |
| 15/09/13             | Abierto                                             | 17                                                                                                    |             | N                                                                                      |
| 31/08/13             | Ahierto.                                            | 16                                                                                                    |             | N                                                                                      |
| 15/08/13             | Abierto                                             | 15                                                                                                    |             | N                                                                                      |
| 31/07/13             | <b>Abierto</b>                                      | 14                                                                                                    |             | N                                                                                      |
| 15/07/13             | Abierto                                             | 13                                                                                                    |             | N                                                                                      |
| 30/06/13             | <b>Abierto</b>                                      | 12                                                                                                    |             | N                                                                                      |
| 15/06/13             | <b>Abjerto</b>                                      | 11                                                                                                    |             | $\cdot$<br>M.                                                                          |

Figura 11. Realizando el cierre de la nómina.

## **3. Consultar recibos y timbrarlos.**

• Ingresar a menú **Consultas / Recibos electrónicos**. Mediante esta consulta se podrá generar, consultar y enviar los CFDI de los recibos de pago de los trabajadores en la

nómina. Se debe seleccionar al trabajador en cuestión y presionar el botón  $\Box$  "Timbrar" CFDI" para generar el comprobante fiscal.

| <b>Communities</b> electrónicos<br>$\mathbf{x}$<br>$\Box$<br>income! |                             |                 |             |                                                                  |          |                                      |          |                                                                      |             |               |  |  |
|----------------------------------------------------------------------|-----------------------------|-----------------|-------------|------------------------------------------------------------------|----------|--------------------------------------|----------|----------------------------------------------------------------------|-------------|---------------|--|--|
| RBBY5ABDEOF5<br>$\leq$<br>$\Theta$                                   |                             |                 |             |                                                                  |          |                                      |          |                                                                      |             |               |  |  |
|                                                                      | Clave  Nombre completo      |                 |             | Folio Estado CFDI Estado envío Fecha Emisión Fecha Timbrado UUID |          |                                      |          | △ Fecha Canc Total de percepciones Total de deducciones Neto a pagar |             | ×.            |  |  |
|                                                                      | Acosta Esqueda Alicia       |                 | Timbrado    | Enviado 15/01/14                                                 | 15/01/14 | 590c9393-893b-48cc-8a6e-263a8f0de07c |          | \$16,620.83                                                          | \$3,624.03  | \$12,996.80   |  |  |
|                                                                      | ávila Santos Héctor         | $\overline{2}$  | Timbrado    | Enviado 15/01/14                                                 | 15/01/14 | 72af5641-f1da-4ced-86bc-069bcd8117ef |          | \$6,555.54                                                           | \$1,024.17  | \$5,531.37    |  |  |
| з                                                                    | Aquilar Garcés Mario        | $\mathbf{R}$    | Cancelado   | Fnviado 15/01/14                                                 | 15/01/14 | 2430036b-2ed6-4fd0-a695-096c5fdae5d5 | 15/01/14 | \$6,904.57                                                           | \$1,108.85  | \$5,795.72    |  |  |
|                                                                      | Roldan Rodríguez Griselda 4 |                 | Cancelado   | Enviado 15/01/14                                                 | 15/01/14 | d681451c-4b52-4fd8-bdba-ae6ce97f3e29 | 15/01/14 | \$3.967.39                                                           | \$443.49    | \$3,523.90    |  |  |
| 5                                                                    | Zavala Fraga Lorena         | $5\overline{5}$ | Timbrado    | Enviado 15/01/14                                                 | 15/01/14 | 9bce16e7-7d1c-4c69-b778-883e7f2eec0f |          | \$8,768.04                                                           | \$1,565.15  | \$7,202.89    |  |  |
| 6                                                                    | Varoas Martínez Gerardo     | 6               | Timbrado    | Enviado 15/01/14                                                 | 15/01/14 | d23ebbcb-d2fc-45d0-afe4-ec5251afd2af |          | \$3,199.37                                                           | \$197 18    | \$3,002.19    |  |  |
|                                                                      | Ceballos Zapata Fabiola     | 17              | Timbrado    | Enviado 15/01/14                                                 | 15/01/14 | 3a667545-52c3-49a1-817a-4c3827f3730f |          | \$3.310.68                                                           | \$189.30    | \$3,121.38    |  |  |
|                                                                      | Figueroa Arellano Arturo    | 8               | Timbrado    | Enviado 15/01/14                                                 | 15/01/14 | 0a78e8cc-fded-4580-89d7-c844776b06ff |          | \$2,495.38                                                           | \$62.45     | \$2,432.93    |  |  |
| $\mathbf{Q}$                                                         | Gutiérrez Juárez Erick      | $\mathfrak{g}$  | Timbrado    | Enviado 15/01/14                                                 | 15/01/14 | b065de62-62f4-46bf-ad03-df057c983850 |          | \$1,148.46                                                           | $- $112.44$ | \$1,260.90    |  |  |
| 10                                                                   | Hernández Hidalgo Edgar     | 10              | Timbrado    | Enviado 15/01/14                                                 | 15/01/14 | dca78d92-b376-4dee-bb11-699b6530ecc8 |          | \$1,328.17                                                           | $-596.40$   | \$1,424.57    |  |  |
| 11                                                                   | Jiménez Roldan Jorge        | 11              | Timbrado    | Enviado 15/01/14                                                 | 15/01/14 | 0abba9e3-4729-4b53-ab08-022d7b766eb4 |          | \$8,915.92                                                           | \$1,577.83  | \$7,338.09    |  |  |
| 12                                                                   | Robles Gabay Yesenia        | 12              | Timbrado    | Enviado 15/01/14                                                 | 15/01/14 | 265161fd-da20-4710-95b0-557287c1ab0b |          | \$10.536.99                                                          | \$1,993.24  | \$8,543.75    |  |  |
| 13                                                                   | Pérez Jiménez Daniel        | 13              | Cancelado   | Enviado 15/01/14                                                 | 15/01/14 | 420ca837-2351-46f4-960b-6faba33bedee | 15/01/14 | \$3,565.22                                                           | \$254.65    | \$3,310.57    |  |  |
| 14                                                                   | Luna Gallardo Rosario       | 14              | Timbrado    | Enviado 15/01/14                                                 | 15/01/14 | e60533ef-f3f5-427e-96b0-db776fdf5905 |          | \$4,110.20                                                           | \$467.30    | \$3,642.90    |  |  |
| 15                                                                   | Colin Ochoa Rodrigo         | 15              | Timbrado    | Enviado 15/01/14                                                 | 15/01/14 | 4a15ce9e-8e49-45e5-97f2-c63001a2123c |          | \$10,956.81                                                          | \$1,648.63  | \$9,308.18    |  |  |
| 16                                                                   | Marin Romero Vladimir       | 16              | Timbrado    | Enviado 15/01/14                                                 | 15/01/14 | 9bcb6d5c-59c9-496d-8176-87bc4811094a |          | \$5,706.92                                                           | \$814.81    | \$4,892.11    |  |  |
| 17                                                                   | Mateo Gutiérrez Isabel      | 17              | Timbrado    | Enviado 15/01/14                                                 | 15/01/14 | a3221a06-2725-4f6c-87a1-b935d81e450e |          | \$3,167.58                                                           | \$193.28    | \$2,974.30    |  |  |
| 18                                                                   | Méndez Posada Mariana       | 18              | Timbrado    | Enviado 15/01/14                                                 | 15/01/14 | 06a2f87e-a128-4620-a621-283fe9b15042 |          | \$6,389.77                                                           | \$985.17    | \$5,404.60    |  |  |
| 19                                                                   | Moreno Reves Ramiro         |                 | No generado | Sin enviar                                                       |          |                                      |          | \$3,167.58                                                           | \$193.28    | \$2,974.30    |  |  |
| 20                                                                   | Sierra Ruiz Pedro           |                 | No generado | Sin enviar                                                       |          |                                      |          | \$6,389.77                                                           | \$985.17    | $$5.404.60 -$ |  |  |
| Todos                                                                | Recibos electrónicos        |                 |             |                                                                  |          |                                      |          |                                                                      |             |               |  |  |

Figura 12. Consulta para la emisión y envío de comprobantes fiscales de la nómina.

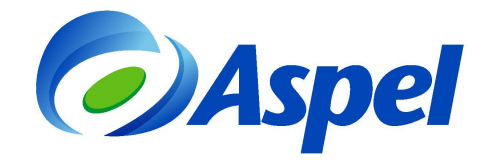

Posteriormente, el sistema solicita indicar la fecha del pago efectivo de la nómina en la siguiente ventana, para lo cual se debe capturar la fecha que corresponda:

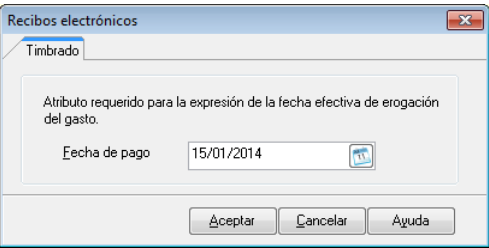

Figura 13. Fecha de pago de la nómina.

Si se habilitó el parámetro **Envío automático de CFDI a los trabajadores que tengan configurado su correo** (Paso no. 1, inciso **c** ) mostrará la siguiente ventana para el envío del comprobante, donde automáticamente se adjuntan los archivos \*.XML y la

representación impresa \*.PDF. De lo contrario, se debe presionar el botón **para** para su envío:

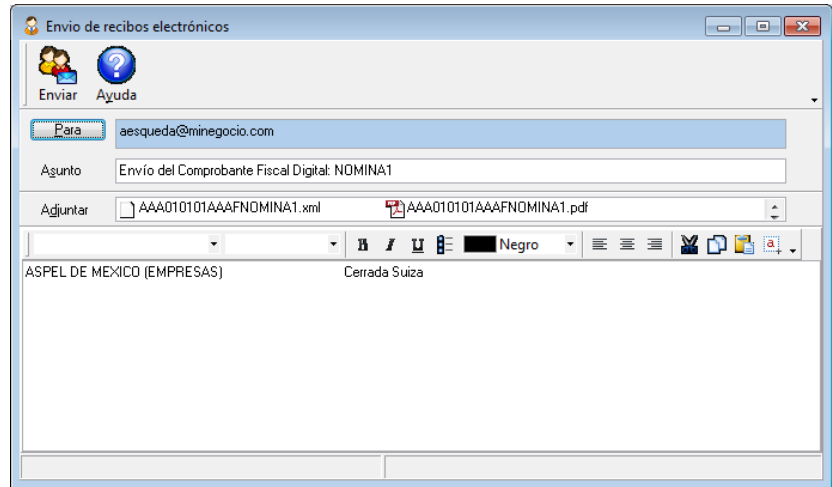

Figura 14. Envío de recibos electrónicos.

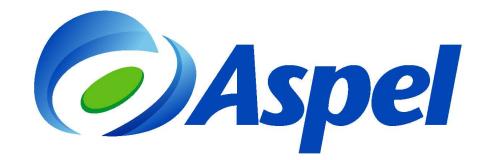

Finalmente, para visualizar la representación impresa del comprobante, basta con dar doble clic sobre el registro del trabajador:

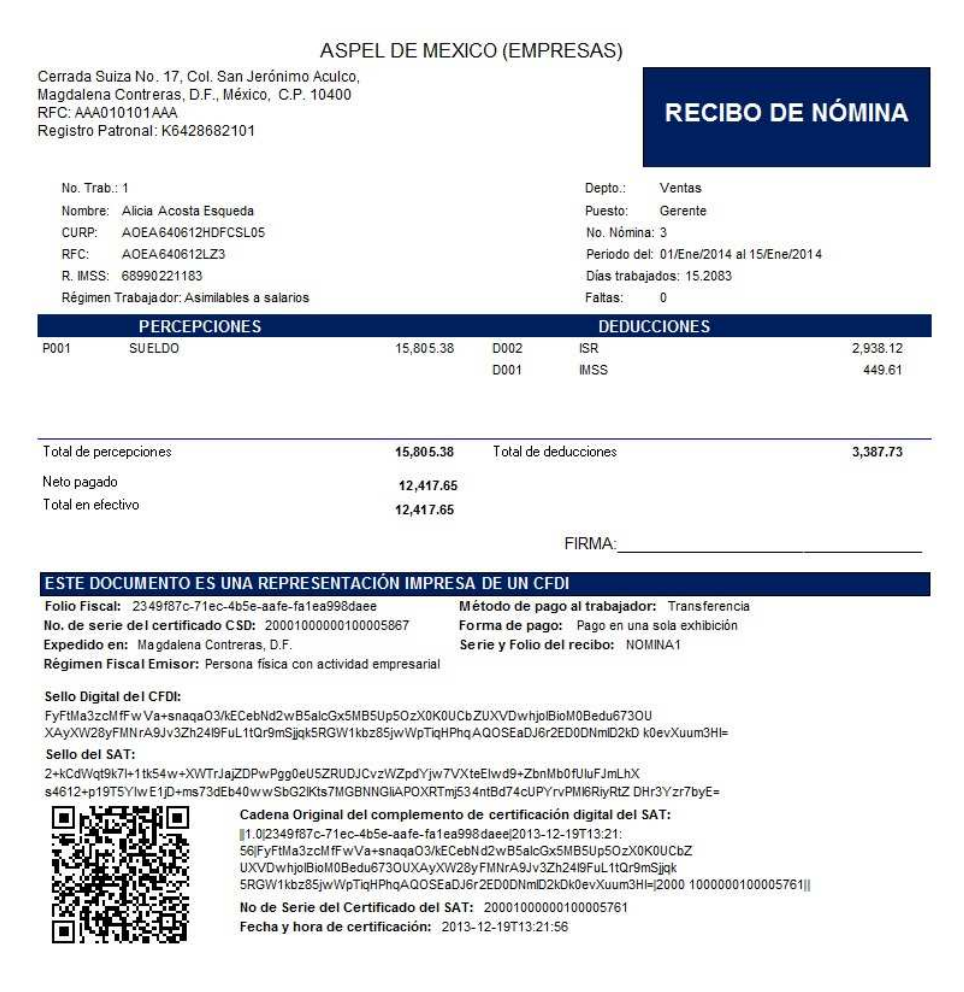

Figura 15. Representación impresa del CFDI del recibo de nómina.

**Aspel Soporte Técnico** 

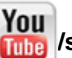

**/soporteaspeldemexico**